# McIDAS-V Tutorial Using and Creating Formulas

updated June 2012 (software version 1.2)

McIDAS-V is a free, open source, visualization and data analysis software package that is the next generation in SSEC's 35-year history of sophisticated McIDAS software packages. McIDAS-V displays weather satellite (including hyperspectral) and other geophysical data in 2- and 3-dimensions. McIDAS-V can also analyze and manipulate the data with its powerful mathematical functions. McIDAS-V is built on SSEC's VisAD and Unidata's IDV libraries, and contains "Bridge" software that enables McIDAS-X users to run their commands and tasks in the McIDAS-V environment. The functionality of SSEC's HYDRA software package is also being integrated into McIDAS-V for viewing and analyzing hyperspectral satellite data.

More training materials are available on the McIDAS-V webpage and in the Getting Started chapter of the McIDAS-V User's Guide, which is available from the Help menu within McIDAS-V. You will be notified at the startup of McIDAS-V when new versions are available on the McIDAS-V webpage - http://www.ssec.wisc.edu/mcidas/software/v/.

If you encounter an error or would like to request an enhancement, please post it to the McIDAS-V Support Forums - http://www.ssec.wisc.edu/mcidas/forums/. The forums also provide the opportunity to share information with other users.

This tutorial assumes that you have McIDAS-V installed on your machine, and that you know how to start McIDAS-V. If you cannot start McIDAS-V on your machine, you should follow the instructions in the document entitled *McIDAS-V Tutorial – Installation and Introduction*.

#### Terminology

There are two windows displayed when McIDAS-V first starts, the McIDAS-V Main Display (hereafter Main Display) and the McIDAS-V Data Explorer (hereafter Data Explorer).

The **Data Explorer** contains three tabs that appear in bold italics throughout this document: *Data Sources*, *Field Selector*, and *Layer Controls*. Data is selected in the *Data Sources* tab, loaded into the *Field Selector*, displayed in the **Main Display**, and output is formatted in the *Layer Controls*.

Menu trees will be listed as a series (e.g. *Edit ->Remove ->All Layers and Data Sources*).

Mouse clicks will be listed as combinations (e.g. *Shift+Left Click+Drag*).

#### Introduction

There are three methods of using formulas in McIDAS-V: system formulas which are provided as part of the McIDAS-V software, user-defined formulas which can be created and executed from within McIDAS-V, and user-defined formulas which can be defined in jython code written by the user. This tutorial will cover the first two categories, those that can be created and used within McIDAS-V.

## System Formulas – Simple Subtraction

- 1. Load the forecast data for Super Typhoon Megi.
  - a. In the *Data* Sources tab of the Data Explorer, open the Gridded Data tree and select Local.
  - b. Under Look in, individually add data sources for the following files:

<local path>/formulas/TyphoonMegi/gfs\_4\_20101017\_0000\_000.grb2 <local path>/formulas/TyphoonMegi/gfs\_4\_20101017\_0000\_024.grb2

- 2. Create a Simple Difference formula, subtracting the 0 hour forecast from the 24 hour forecast Pressures.
  - a. In the *Field Selector* tab, select Formulas under Data Sources.
  - b. Under Fields, open the Miscellaneous tree and select Simple difference a-b.
  - c. Under Displays, open the Imagery tree and select Image Display.
  - d. Click Create Display.
  - e. In the new Field Selector window, select:
    - i. For Field: a, open and select the gfs\_4\_20101017\_0000\_024.grb2 -> 2D grid -> Mass -> Pressure\_reduced\_to\_MSL @ msl
    - ii. For Field: b, open and select the gfs\_4\_20101017\_0000\_000.grb2 -> 2D grid -> Mass -> Pressure\_reduced\_to\_MSL @ msl
  - f. Click **OK** to display the results of the **Simple difference a-b**.
  - g. Zoom into the Philippines area. The darker region southeast of the whiter region shows areas where pressure drops are forecasted. Drawing a line between the whiter and darker regions gives an indication of the predicted storm motion.

### **System Formulas – Combining Multiple Formulas**

- 3. Remove All Layers via the *Edit -> Remove ->All Layers* menu item in the Main Display.
- 4. Add the forecast verification file for the 24 hour forecast:
  - a. In the *Data Sources* tab, open the Gridded Data tree and select Local.
  - b. Add a data source for the file *<local path*>/formulas/TyphoonMegi/gfs\_4\_20101018\_0000\_000.grb2

June 2012 - McIDAS-V version 1.2

- 5. Create a Simple Difference formula, subtracting the verification grid (Oct 18 0Z, 0 hr) from the forecast grid (Oct 17 0Z, 24 hr).
  - a. In the *Field Selector*, under **Data Sources**, select **Formulas**. Under **Fields**, open the **Miscellaneous** tree and select **Any Field**. Under **Displays**, open the **3D Surface** tree and select **Topography**.
  - b. Click Create Display.
  - c. Using the new Field Selector window, select *Formulas ->Miscellaneous -> Simple difference a-b*.
  - d. Click **OK**.
  - e. For field a, select gfs\_4\_20101017\_0000\_024.grb2 -> 3D -> Mass -> Geopotential\_height@pressure
  - f. Click the *Level* tab and select **100,000 Pa.**
  - g. For field b, select gfs\_4\_20101018\_0000\_000.grb2 -> 3D -> Mass -> Geopotential\_height@pressure
  - h. Click the *Level* tab and select **100,000 Pa.**
  - i. Click **OK.** The display will use the (Verification Grid Forecast Grid) equation for model verification.
- 6. Change the range of the color table to enhance features on the display.
  - a. From the Legend in the Main Display, right click on the color bar and select Change Range...
  - b. In the From: text box, enter -200, in the To: text box enter 200. Click OK.
- 7. The display now showing is a 2-dimensional display of the (Verification Grid Forecast Grid) results. However, recall that when the image was displayed, it was displayed as a 3D Topography surface. By default, the vertical range of McIDAS-V displays is 0-16,000 m. To view the data as topography, the vertical range will have to be changed to more closely match the range of the data. In this example, change the vertical range to -100 to 100 m.
  - a. From the tool icons on the left side of the **Main Display** window, click the *Set the vertical scale* icon (shown in the figure to the right).
  - b. Change the Min Value to -100, Max Value to 100 and Units to m. Click OK.
- 8. Sometimes when viewing 3-Dimensional data, the map becomes obscured by the data. If the map is hidden, move the Map layer up, so it is visible on the image.
  - a. From the Legend, click Default Background Maps.
  - b. In the *Layer Controls* tab, select the *Settings* tab.
  - c. Slide the **Map Position** value to **0.3**.

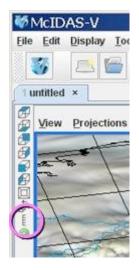

## System Formulas – Creating a Water Vapor Sea Surface Temperature Display

- 9. Remove All Layers and Data Sources via the *Edit -> Remove -> All Layers and Data Sources* menu in the Main Display.
- 10. Create local datasets for global SST, water vapor, IR, and land/sea mask images:
  - a. From the Main Display menu, select *Tools -> Manage ADDE Datasets*.
  - b. Select *File -> New Local Dataset*.
  - c. For Dataset, enter GLOBAL. For Image Type, enter SST.
  - d. Click the Browse button, choose *<local path*>/formulas/sea-surface-temperature, and click Open.
  - e. Click Add Dataset.
  - f. For **Dataset**, enter **GLOBAL**. For **Image Type**, enter **WV**. **Browse** to <*local path*>/**formulas/global-wv**, and click **Open**. **Add Dataset**.
  - g. Repeat for IR. (GLOBAL, IR, <*local path*>/formulas/global-ir). Open. Add Dataset.
  - h. Repeat for Land-Sea-Mask. (GLOBAL, Land-Sea-Mask, *<local path>/formulas/land-sea-mask*) Open. Add Dataset.
  - i. Click OK to close the ADDE Data Manager.
- 11. Load your Big Blue Marble basemap using the Flat files chooser:
  - a. From the *Data Sources* tab of the **Data Explorer**, open the **General** tree and select **Flat files**.
  - b. Select *<local path*>/**formulas/basemap/blue-marble.jpg** for the file to load.
  - c. For Navigation, select Bounds. Enter 90 for upper lat, -180 for upper lon, -90 for lower lat and 180 for lower lon.
  - d. Click Add Source, and from the *Field Selector*, click Create Display.
- 12. Add your Sea Surface Temperature data source.
  - a. From the Data Source tab of the *Data Explorer*, open the Satellite tree and select Imagery.
  - b. The Server should be <LOCAL-DATA>.
  - c. Enter GLOBAL for Dataset and click Connect.
  - d. Set the value for the Image Type to SST.
  - e. Select the Absolute tab, highlight the 2010-10-20 00:002 time, and click Add Source.

- 13. Add your Land/Sea Mask data source.
  - a. From the *Data Sources* tab of the **Data Explorer**, open the **Satellite** tree and select **Imagery**.
  - b. The Server should be <LOCAL-DATA>.
  - c. Enter GLOBAL for Dataset and click Connect.
  - d. Set the value for the Image Type to Land-Sea-Mask.
  - e. Select the *Absolute* tab, highlight the 2009-07-30 18:00:00Z time, and click Add Source.

14. Create a display of Sea Surface Temperatures over just water areas:

- a. In the *Field Selector*, select Formulas.
- b. Open the Image Filters (Beta) tree and select Discriminate Image filter, and click Create Display.
- c. From the Select input window, enter the following:

brkpoint1: 0 brkpoint2: 255 brkpoint3: 8 brkpoint4: 8 replace: 0

Breakpoints 1 and 2 specify the range from the first dataset to be used, and break points 3 and 4 are for the second dataset. In this example, values of 8 are used from the land/sea mask and represent water regions.

- d. Click OK.
- e. To define image1 in the new *Field Selector* window, select *SST -> Band 1 -> Brightness*.
- f. Select the *Advanced* tab. Click the full size icon (shown in the image on the right). Also, set the **Coordinate Type** to be Area Coordinates, and the **Location** to be Upper Left. Make sure your *Advanced* tab's fields are filled in the same as they are in the image on the right.
- g. Repeat steps e and f to define image2 as Land-Sea-Mask -> Band 1 -> Brightness. Click OK for the land-sea mask to be displayed in the Main Display.

| Times    | Region     | Advanced         |               |              |
|----------|------------|------------------|---------------|--------------|
| Coordina | ate Type:  | Area Coordinates | -             |              |
| ı        | ocation:   | Upper Left 💌     |               |              |
|          |            | Line: 0 Ele      | ment: 0       |              |
| Im       | age Size:  | 1024 X 2048      | Raw size: 102 | 4 X 2048     |
| Magn     | ification: |                  | $\smile$      |              |
|          |            | Line Mag-1       | i             | Res=4.0 km   |
|          |            | Ele Mag-1        | -             | 🖓 Res=4.0 km |

- 15. Change the color bar for the SST display and add some transparency to the color enhancement.
  - a. From the Legend, *right-click* on the color bar of the **SST Image Display** and select *System -> Temperature* to change the color table.
  - b. *Right click* on the color bar again and select Edit Color Table.
  - c. Right click above the color bar, select Add Breakpoint -> At Data Point. Enter a value of 2 and click OK (as seen in figure to the lower-left).
  - d. From the Transparency drop down box, select a value of 100%.
  - e. **Right click** on the breakpoint you just created, select *Edit Colors -> Transparency(100%) -> Left* This sets transparency to 100% for all brightness values less than 2 (as seen in figure to the lower-right).
  - f. Click OK to close the Color Table Editor.

| 🕌 Color Table Editor Sea             | Surface Temperature for Water Va                | ap 🗆 🗙          | Col.    | or Table Editor                             | Sea Surface Tempera         | ture for Water Vap 💶 🗙               |
|--------------------------------------|-------------------------------------------------|-----------------|---------|---------------------------------------------|-----------------------------|--------------------------------------|
| File Color Tables Help               |                                                 |                 |         | lor Tables Help                             | oca banace rempera          |                                      |
| Color table: Sea Surface Temperature | for Water Vapor SST Category: Rick              | •               |         |                                             | ature for Water Vapor SST C | ategory: Rick                        |
| History: ƏC                          | Range: 0                                        | - 255           | History | 9C                                          |                             | Range: 0 - 255                       |
|                                      | 256 colors                                      |                 | - +     |                                             | 256 colors                  | - +                                  |
| Add Brea                             | eakpoint 🕨 Here                                 | 255             |         | ):                                          |                             | 255                                  |
| Edit Colo<br>Replicat                | ors   At Data Point te Color Table At Beginning |                 |         | Remove Breakpoint<br>Lock Breakpoint        |                             |                                      |
|                                      | Color Table At End                              | 255             | 1       | Change Breakpoint                           | 127.5                       | 255                                  |
| Paint Mode:      Interpolate         | ○ Brightness: 100% ▼ ○ Transparency:            | 0% 💌            | Paint M | Add Breakpoint                              | p%                          | <ul> <li>Transparency: 0%</li> </ul> |
| Actively set color                   | Color Sp                                        | pace: Default 💌 | Activ   | Edit Colors                                 | Interpolate                 | Color Space: Default 🔻               |
| HSB RGB                              |                                                 |                 | HSB     | Replicate Color Table<br>Invert Color Table | Transparency (100%) All     | color space. Derauk                  |
|                                      |                                                 |                 | Пэр     | Invert color rable                          | Brightness (100%) Left      |                                      |
|                                      | ● H _ 0 →                                       |                 |         |                                             | Righ                        |                                      |
|                                      |                                                 |                 |         |                                             | Set                         |                                      |
|                                      |                                                 |                 |         |                                             | Inter                       | rpolate > 78 ÷                       |
|                                      |                                                 |                 |         |                                             |                             |                                      |
|                                      | R 200                                           |                 |         |                                             |                             | R 200                                |
|                                      | <b>G</b> 200                                    |                 |         |                                             |                             | G 200                                |
|                                      | B 200                                           |                 |         |                                             |                             | B 200                                |
|                                      |                                                 |                 |         |                                             |                             |                                      |
|                                      |                                                 |                 |         |                                             |                             |                                      |
|                                      |                                                 |                 |         |                                             | - 94                        |                                      |
| Apply                                | OK Cancel                                       | 🖌 Auto update   |         | Appl                                        | y OK Cancel                 | 🖌 Auto update                        |

- 16. Create and display the Water Vapor image.
  - a. From the *Data Sources* tab of the **Data Explorer**, open the **Satellite** tree and select **Imagery**.
  - b. The Server should be <LOCAL-DATA>.
  - c. Enter GLOBAL for Dataset and click Connect.
  - d. Set the value for the **Image Type** to **WV**.
  - e. Select the Absolute tab, highlight the 2010-10-18 00:00:00Z image, and click Add Source.
  - f. From the *Field Selector*, open the 6.8 um tree, select *Brightness*, and click Create Display.
- 17. Add Transparency to the Water Vapor Imagery. Use the same techniques as found in step 7.
  - a. From the **Legend**, *right-click* on the color bar of the **WV Image Display** and select **Edit Color Table**.
  - b. Add a breakpoint at the 135 data point, set the transparency to 100% and fill to the left (*Edit Colors -> Transparency -> Left*).
  - c. Create another breakpoint at 200 and set the transparency to 0%. Now interpolate the transparency to the left (*Edit Colors > Transparency -> Interpolate -> Left*).
  - d. Click **OK** to close the **Color Table Editor**.

| 🛃 Color Table Editor Gray scale |                 |       |               | x         |
|---------------------------------|-----------------|-------|---------------|-----------|
| File Color Tables Help          |                 |       |               |           |
| Color table: Gray scale         | Category: Syst  | lem>L | egacy         | -         |
| History: 🤿 Ċ                    | Rang            | ge:   | 0 - 25        | 5         |
| - + 2                           | 56 colors       |       |               | - +       |
| 0                               | 135             | 20    | 0 <u>25</u>   | 5         |
|                                 |                 |       | Remove Brea   | akpoint   |
|                                 |                 |       | Lock Breakp   | oint      |
| 0                               | 127.5           |       | Change Brea   | kpoint    |
| Paint Mode: O Fill O Interpolat | e O Brinhtnes   | is. 1 | Add Breakpo   | int 🕨     |
|                                 | Interpolate     | •     | Edit Colors   |           |
| Actively set color              | Fill            | •     | Replicate Co  | lor Table |
| HSB RGB                         | Transparency (  | 0%) ⊧ | All           | able      |
|                                 | Brightness (100 | 0%) ⊧ | Left          |           |
|                                 |                 | ~     | Right         |           |
|                                 | 4               | 0     | Set           |           |
|                                 |                 | 0     | Interpolate > | All       |
|                                 |                 |       |               | Left      |
|                                 |                 | R     | 200           | Right     |
|                                 |                 | G     | 200           |           |
|                                 |                 | в     | 200           |           |
|                                 |                 |       |               |           |
|                                 |                 |       |               |           |
| Apply OK                        | Cancel          |       | 🖌 Auto        | update    |

## **Creating your own Formulas – Simple Example**

- 18. Add your custom formula to McIDAS-V.
  - a. From the menu in the Main Display, select *Tools -> Formulas -> Create Formula*.
  - b. In the Name text box, enter: Global Convective Diagnostic from WV and IR. This value will be shown when you mouse over the formula in the *Field Selector*.
  - c. In the Formula text box, enter: WaterVaporTemperature InfraredTemperature Give your variables meaningful names. These will be listed in the *Field Selector*. (Note: No spaces are allowed in the variable names.)
  - d. Click the arrows next to **Advanced**.
  - e. In the **Description** text box, enter: **GCD** This value will be seen in the list of formulas in the *Field Selector*.
  - f. In the **Group** text box enter: **Workshop** You can create a tree structure of multiple groups – each of which can contain multiple formulas.
  - g. Click Add Formula.
- 19. Add Water Vapor and Infrared data sources to use with the GCD formula.
  - a. Remove All Layers and Data Sources by selecting *Edit -> Remove -> Remove All Layers and Data Sources* in the **Main Display**.
  - b. From the *Data Sources* tab of the **Data Explorer**, open the **Satellite -> Imagery** chooser, and connect to the **<LOCAL-DATA> Global** dataset.
  - c. Set the Image Type to WV, and select the Absolute image time of 2010-10-18 00:002.
  - d. Click Add Source.
  - e. From *Data Sources*, set the **Image Type** to **IR**, and select the **Absolute** image time of 2010-10-18 00:002.
  - f. Click Add Source.
- 20. Display a new image with the GCD formula applied.
  - a. In the *Field Selector* tab, select Formulas under *Data Sources*.
  - b. Under Fields, open the Workshop tree and select GCD. Select *Imagery -> Image Display* display type. Click Create Display.
  - c. In the new Field Selector, for WaterVaporTemperature, select WV -> 6.8 um -> Temperature.

d. In the *Advanced* tab, click the full size icon and change **Coordinate Type** to Area Coordinates and **Location** to Upper Left. Make sure the other fields are filled as seen below:

| Coordinate Type: | Area Coord | inates | -       |            |            |
|------------------|------------|--------|---------|------------|------------|
| Location:        | Upper Left | -      |         |            |            |
|                  | Line: 0    | Eler   | nent: 0 |            |            |
| Image Size:      | 1024 X     | 2048   | Raw     | size: 1024 | X 2048     |
| Magnification:   |            |        |         |            |            |
|                  |            |        |         |            | Res-4.0 km |

- e. From the *Region* tab, select a small region around central Africa.
- f. For InfraredTemperature, select IR -> 10.7 um -> Temperature, and click OK.

The Results of the GCD formula are displayed in the Main Display.

| Zooming                                                                                                    | Panning                                                                                                    | Rotating                                                                                                    |  |
|----------------------------------------------------------------------------------------------------|----------------------------------------------------------------------------------------------------|----------------------------------------------------------------------------------------------------|--|
|                                                                                                    | Mouse                                                                                                    |                                                                                                    |  |
| Shift-Left Drag: Select a region<br>by pressing the <i>Shift</i> key and<br>dragging the left mouse button.<br>Shift-Right Drag: Hold <i>Shift</i> key<br>and drag the right mouse button.<br>Moving up zooms in, moving<br>down zooms out. | <b>Control-Right Mouse Drag:</b><br>Hold <i>Control</i> key and drag right<br>mouse to pan.                                                                 | <b>Right Mouse Drag:</b> Drag right mouse to rotate.                                                                                                    |  |
|                                                                                                    | Scroll Wheel                                                                                                    |                                                                                                    |  |
| Scroll Wheel-Up: Zoom Out.<br>Scroll Wheel-Down: Zoom In.                                                                                                    |                                                                                                    | Control-Scroll Wheel-<br>Up/Down: Rotate<br>clockwise/counter clockwise.<br>Shift-Scroll Wheel-Up/Down:<br>Rotate forward/backward<br>clockwise.                       |  |
| Arrow Keys                                                                                                    |                                                                                                    |                                                                                                    |  |
| Shift-Up: Zoom In.<br>Shift-Down: Zoom Out.                                                                                                    | <b>Control-Up arrow:</b> Pan Down.<br><b>Control-Down arrow:</b> Pan Up.<br><b>Control-Right arrow:</b> Pan Left.<br><b>Control-Left arrow</b> : Pan Right. | Left/Right arrow: Rotate<br>around vertical axis.<br>Up/Down arrow: Rotate<br>around horizontal axis.<br>Shift-Left/Right arrow: Rotate<br>Clockwise/Counterclockwise. |  |

### Zooming, Panning, and Rotating Controls